# Manual > Form GSTR-2A > View of Inward Supplies Return

# How can I view the Inward Supplies details in Form GSTR-2A?

# Note:

1. Form GSTR-2A will be generated in below scenarios:

- When the supplier uploads the B2B transaction details in their Form GSTR-1 / 5
- ISD details will be auto-populated on submission of Form GSTR-6 by their Input Service Distributor
- TDS & TCS details will be auto-populated on filing of Form GSTR-7 & 8 respectively by the counter party.
- Auto-population of Import of goods from overseas, on bill of entry, as received from ICEGATE Portal of Indian Customs.
- 2. Form GSTR-2A is a 'Read only' view form and you cannot take any action in Form GSTR-2A.
- 3. Form GSTR-2A will be generated in the following manner:
  - After <u>saving/filing/submission</u> of Form GSTR-1 by suppliers or when counterparty <u>adds</u> invoices / Credit notes / Debit Notes etc. or make <u>Amendments</u> in Form GSTR-1/5.
  - Form GSTR-6 is <u>submitted</u> for distribution of credit in the form of ISD credit invoice or ISD credit notes.
  - Form GSTR-7 & 8 filed by the counterparty for TDS & TCS credit respectively.

To view the Inward Supplies details in Form GSTR-2A, perform the following steps:

1. Access the **www.gst.gov.in** URL. The GST Home page is displayed. Login to the GST Portal with valid credentials. Click the **Services** > **Returns** > **Returns** Dashboard option.

| Dashboard           | Services 🕶      | GST La  | w Downlo | ads <del>-</del> | Search  | Taxpayer 👻 | ayer 👻 Help and Taxpayer Facilities |  |  |  |  |
|---------------------|-----------------|---------|----------|------------------|---------|------------|-------------------------------------|--|--|--|--|
| Registration        | Ledgers         | Returns | Payments | User S           | ervices | Refunds    | e-Way Bill System                   |  |  |  |  |
| Returns Dashb       | ooard           |         |          |                  |         | View Fi    | View Filed Returns                  |  |  |  |  |
| Track Return Status |                 |         |          |                  |         |            | Transition Forms                    |  |  |  |  |
| ITC Forms           |                 |         |          |                  |         | Annual     | Annual Return                       |  |  |  |  |
| TDS and TCS         | credit received | d       |          |                  |         | Tax liat   | ilities and ITC comparison          |  |  |  |  |

2. The **File Returns** page is displayed. Select the **Financial Year & Return Filing Period** for which you want to view Form GSTR-2A from the drop-down list. Click the **SEARCH** button. **GSTR2A** tile is displayed.

| Dashboard > Returns                                          |                                                | 🛛 English                              |
|--------------------------------------------------------------|------------------------------------------------|----------------------------------------|
| File Returns                                                 |                                                |                                        |
|                                                              |                                                | GSTR-2A can now be downloaded in excel |
| Financial Year•<br>2020-21 ✓                                 | Return Filing Period•<br>October ✓             | Indicates Mandatory Fields     SEARCH  |
| Details of outward supplies of goods<br>or services<br>GSTR1 | Auto Drafted details (For view only)<br>GSTR2A |                                        |
| Status- Filed VIEW GSTR1 DOWNLOAD                            | VIEW DOWNLOAD                                  |                                        |

- 3. Download GSTR-2A
- 4. View GSTR-2A
- 3. Download GSTR-2A

3.1. If number of invoices in Form GSTR-2A is more than 500, then you need to download the invoices by clicking the **DOWNLOAD** button.

|      | <b>tails (For view only)</b><br>SSTR2A |
|------|----------------------------------------|
| VIEW | DOWNLOAD                               |

3.2. Click the **GENERATE JSON FILE TO DOWNLOAD** or **GENERATE EXCEL FILE TO DOWNLOAD** button to generate data in the JSON or Excel format. The generated JSON file can be opened in Returns Offline Tool.

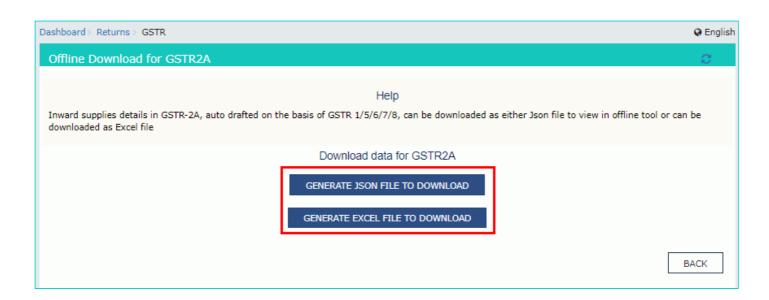

3.3. Once the file is generated, the link will appear to download. Download the JSON file by clicking the link.

| ( | Offline Download for                                                                                                    |
|---|----------------------------------------------------------------------------------------------------|
|   | You have downloaded the file last on 21/11/2020 at 11:42:02. To view the same file, click on the link ("Click here to download JSON-File1/Excel-<br>File1") available below the relevant button - "Generate JSON/Excel File to download". The link is valid till 5 days. To generate the latest file, click on<br>the said button again. |
|   | Download data for GSTR2A<br>Note:Please refer help section for more details.                                                                                                    |
|   | GENERATE JSON FILE TO DOWNLOAD<br>Click here to download JSON - File 1<br>GENERATE EXCEL FILE TO DOWNLOAD                                                                                                    |
|   | BACK                                                                                                    |

4. View GSTR-2A

4.1. In the Form GSTR-2A tile, click the VIEW tile to view the details directly on GST Portal.

| Auto Drafted | <b>details (For view only)</b><br>GSTR2A |
|--------------|------------------------------------------|
| VIEW         | DOWNLOAD                                 |

4.2. The Form GSTR-2A – AUTO DRAFTED DETAILS page is displayed.

| Dashboard > Returns > GSTR2A                          |                              |                    | 🔾 English                                                   |
|-------------------------------------------------------|------------------------------|--------------------|-------------------------------------------------------------|
| GSTR2A - AUTO DRAFTED DETAILS                         |                              |                    |                                                             |
| GSTIN - 29AAACD1391F1ZT                               | Legal Name - Adaequare New I | nfo Pvt Ltd Ti     | rade Name - New Info                                        |
| FY - 2020-21                                          | Return Period - October      |                    |                                                             |
| **NOTE:You can only view details of inward supplies i | n GSTR-2A                    |                    |                                                             |
| PART-A                                                |                              | ** Important No    | otice: If the invoices are more than 500, please check here |
| B2B Invoices                                          |                              | C                  | Credit/Debit Notes                                          |
| Amendments to B2B Invoi                               | ces                          | Amendm             | ents to Credit/Debit Notes                                  |
| PART-B                                                |                              |                    |                                                             |
| ISD Credits                                           |                              | Amer               | ndments to ISD Credits                                      |
| PART-C                                                |                              |                    |                                                             |
| TDS Credits                                           | Amendments to TD             | S Credits          | TCS Credits                                                 |
| PART-D                                                |                              |                    |                                                             |
| Import of goods from overseas on                      | bill of entry                | Import of goods fr | om SEZ units / developers on bill of<br>entry               |
|                                                       |                              |                    | BACK                                                        |

# Click the tile names to know more details:

# PART- A

- 1. B2B Invoices
- 2. Amendments to B2B INVOICES
- 3. Credit/Debit Notes
- 4. Amendments to Credit/Debit Notes

# PART-B

- 1. ISD Credits
- 2. Amendments to ISD Credits

# PART-C

- 1. TDS Credits
- 2. Amendments to TDS Credits
- 3. TCS Credits

# PART-D

- 1. Import of goods from overseas on bill of entry
- 2. Import of goods from SEZ units / developers on bill of entry

# Part A - 1. B2B Invoices

B2B invoices displays all the invoices added by the supplier through their Form GSTR-1 and/ or Form GSTR 5. The B2B section of PART-A of Form GSTR-2A is auto-populated on uploading or saving of invoices by the supplier in their respective returns - Form GSTR-1 and Form GSTR-5.

a. Click the **B2B Invoices** tile.

| ** Important Notice: If the invoices are more than 500, please check here |
|---------------------------------------------------------------------------|
| Credit/Debit Notes                                                        |
| Amendments to Credit/Debit Notes                                          |
|                                                                           |

b. In supplier wise details, you can view invoices uploaded by the supplier. Click the Supplier **GSTIN** hyperlink to navigate to view B2B Invoice summary.

| 2B Invoices - Supplier Details                                              |  |   |                         |                           |                          |                                |  |  |  |  |
|-----------------------------------------------------------------------------|--|---|-------------------------|---------------------------|--------------------------|--------------------------------|--|--|--|--|
| Display/Hide Columns: - Search: Search                                      |  |   |                         |                           |                          |                                |  |  |  |  |
| Instantly download records up-to 500 using Download Documents (CSV) option. |  |   |                         |                           |                          |                                |  |  |  |  |
| GSTIN of<br>Supplier                                                        |  |   | GSTR-1/5 Filing<br>Date | GSTR-1/5 Filing<br>Period | GSTR-3B filing<br>status | Effective date of cancellation |  |  |  |  |
| 33AAACD2391F1Z2                                                             |  | Y | 04-Nov-20               | Oct-20                    | N                        |                                |  |  |  |  |
|                                                                             |  |   |                         |                           | BACK DOWNL               | oad documents (CSV)            |  |  |  |  |

## Note:

- You can click DOWNLOAD DOCUMENTS (CSV) button to download details of this table. You can download
  records upto 500 using this option.
- You can use Display/Hide Columns option, to hide or show columns.
- You can use **Search** feature to search for required details, which is applicable across all columns.
- c. Click the Invoice Number hyperlink to view the invoice details.

|                |                 |                 |                       |                                        | Display/Hide Co             | olumns: 🗸                  | S                                | earch: Searc          | ch                    |                     | Q          |
|----------------|-----------------|-----------------|-----------------------|----------------------------------------|-----------------------------|----------------------------|----------------------------------|-----------------------|-----------------------|---------------------|------------|
| Invoice<br>No. | Invoice<br>Date | Invoice<br>Type | Place<br>Of<br>Supply | Supply<br>attract<br>Reverse<br>Charge | Applicable<br>Percentage(%) | Total Invoice<br>Value (₹) | Total<br>Taxable<br>Value<br>(₹) | Integrated<br>Tax (₹) | Central<br>Tax<br>(₹) | State/UT<br>Tax (₹) | CES<br>(₹) |
| SEZWOP01       | 06-10-2020      | SEWOP           | Mizoram               | N                                      | -                           | 63,553.28.00               | 56,744.00                        | 6,809.28              | 0.00                  | 0.00                | 0.0        |

# d. The item details are displayed.

| Rate (%) | Taxable value (₹) | Amount of tax      |                 |                  |          |  |  |  |
|----------|-------------------|--------------------|-----------------|------------------|----------|--|--|--|
|          |                   | Integrated tax (₹) | Central Tax (₹) | State/UT tax (₹) | CESS (₹) |  |  |  |
| 12%      | 56,744.00         | 6,809.28           | 0.00            | 0.00             | 0.0      |  |  |  |

#### Click here to go back to main menu

## Part A - 2. Amendments to B2B Invoices

Amended B2B invoices section covers the invoices which are amended by the supplier in their returns of Form GSTR-1/5 respectively.

## a. Click the Amendments to B2B Invoices tile.

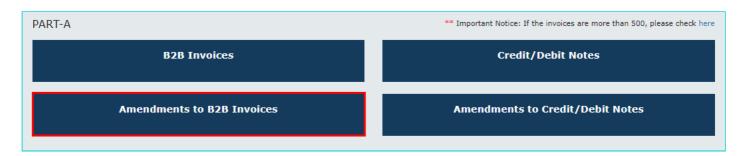

b. In supplier wise details, you can view amended B2B invoices uploaded by the supplier. Click the Supplier **GSTIN** hyperlink to navigate to view amended B2B Invoice summary.

Note: Column "Effective Date of cancellation" is to show the retrospective date of cancellation in Form GSTR-2A.

| Instantly download records up-to 500 using Download Documents (CSV) option. |                  |                           |                         |                           |                          |                                   |  |  |  |  |  |
|-----------------------------------------------------------------------------|------------------|---------------------------|-------------------------|---------------------------|--------------------------|-----------------------------------|--|--|--|--|--|
|                                                                             | Supplier<br>Name | GSTR-1/5 Filing<br>status | GSTR-1/5 Filing<br>Date | GSTR-1/5 Filing<br>Period | GSTR-3B filing<br>status | Effective date of<br>cancellation |  |  |  |  |  |
| D7ACXPK3463AJ1Y BIF                                                         | R PRAKASH        | Y                         | 04-Nov-20               | Oct-20                    | N                        | 14-Dec-18                         |  |  |  |  |  |

Note:

- You can click **DOWNLOAD DOCUMENTS (CSV)** button to download details of this table. You can download records upto 500 using this option.
- You can use **Display/Hide Columns** option, to hide or show columns.
- You can use **Search** feature to search for required details, which is applicable across all columns.
- c. Click the Invoice Number hyperlink to view the invoice details.

| Amended                       | B2B Inv                         | oices - S       | ummary                       |                            |                    |                                        |                             |                           |                           |                       |                       |
|-------------------------------|---------------------------------|-----------------|------------------------------|----------------------------|--------------------|----------------------------------------|-----------------------------|---------------------------|---------------------------|-----------------------|-----------------------|
| Uploaded                      | l by Supplie                    | r               |                              |                            |                    |                                        |                             |                           |                           |                       |                       |
|                               | Display/Hide Columns: - Search: |                 |                              |                            |                    |                                        |                             |                           |                           |                       | Q                     |
| Original<br>Invoice<br>Number | Original<br>Invoice<br>Date     | Invoice<br>Type | Revised<br>Invoice<br>Number | Revised<br>Invoice<br>Date | Place Of<br>Supply | Supply<br>attract<br>Reverse<br>Charge | Applicable<br>Percentage(%) | Total<br>Invoice<br>Value | Total<br>Taxable<br>Value | Integrated<br>Tax (₹) | Central<br>Tax<br>(₹) |
| inv01                         | 01-07-<br>2020                  | R               | inv045                       | 01-07-<br>2020             | Maharashtra        | N                                      | -                           | 1,25,332.21               | 1,21,121.00               | 4,211.21              | 0.00                  |
| 4                             |                                 |                 |                              |                            |                    |                                        |                             | _                         |                           |                       | ►<br>BACK             |

d. The item details are displayed.

#### Amended B2B Invoices - Summary

#### Item details

| Rate (%) | Taxable value (₹) |                    | Amount of tax   | :                |          |
|----------|-------------------|--------------------|-----------------|------------------|----------|
|          |                   | Integrated tax (₹) | Central Tax (₹) | State/UT tax (₹) | CESS (₹) |
| 1%       | 21,121.00         | 211.21             | 0.00            | 0.00             | 0.0      |
| 3%       | 50,000.00         | 1,500.00           | 0.00            | 0.00             | 0.0      |
| 5%       | 50,000.00         | 2,500.00           | 0.00            | 0.00             | 0.0      |

#### Click here to go back to main menu

#### Part A - 3. Credit/Debit Notes

This section covers the Credit/Debit notes added by the supplier in their respective returns (Form GSTR-1/5). a. Click the **Credit/Debit Notes** tile.

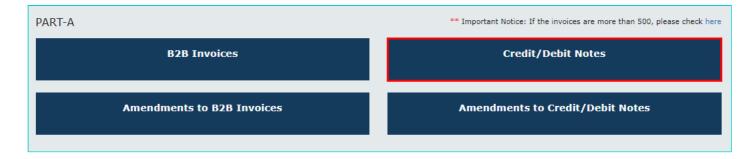

b. In supplier wise details, you can view auto-drafted credit or debit notes, consolidated on basis of the supplier's GSTIN. Click the Supplier's GSTIN hyperlink to navigate to credit/debit note wise details and view the credit/debit notes received from the said supplier.

Note:

- You can click **DOWNLOAD DOCUMENTS (CSV)** button to download credit/debit note wise details of this table. You can download records upto 500 using this option.
- You can use Display/Hide Columns option, to hide or show columns.
- You can use Search feature to search for required details, which is applicable across all columns.
- You can click the **HELP** button to get the help related to this page.

# Goods and Services Tax Goods and Services Tax Network To view Credit or debit notes Taxpayer can view credit or debit notes without any link to original invoice. SUPPLIER WISE DETAILS - In supplier wise details, you can view auto-drafted credit or debit notes, consolidated based on the supplier's GSTIN. On click of GSTIN of supplier hyperlink, you can navigate to credit/debit note wise details and view the credit/debit notes received from the said supplier. CREDIT/DEBIT NOTE WISE DETAILS - In this page, you can view credit/debit notes issued by the supplier. The number of credit/debit notes that can be viewed in this table is restricted to <<1000>>. NOTE TYPE can be either: C - Credit note D - Debit note

NOTE SUPPLY TYPE can be derived based on the following types:

R- Regular (Other than SEZ supplies and

|                      |                    | Disp                       | lay/Hide Columns:    | +1 • Search: Search.     |                      |
|----------------------|--------------------|----------------------------|----------------------|--------------------------|----------------------|
| Instantly download r | ecords up-to 500 u | sing Download Documents (( | CSV) option.         |                          |                      |
| Supplier GSTIN       | Supplier name      | GSTR-1/5 filing status     | GSTR-1/5 filing date | GSTR-1/5 filing period 0 | GSTR-3B filing statu |
| 24AHLPP8363B2Z8      | BIR PRAKASH        | Y                          | 04-Nov-20            | Oct-20                   | N                    |
| 24AHLPP9363B1Z7      | SATYA KUMAR        | Y                          | 04-Nov-20            | Oct-20                   | Y                    |
| 32AHLPP9363BCZZ      | RAJESH SINHA       | Y                          | 04-Nov-20            | Oct-20                   | N                    |
| 33AHLPP8362BZZD      | ANGAD ARORA        | N                          | 07-Nov-20            | Oct-20                   | N                    |
| 33AHLPP8363BFZW      | SATESH RAJ         | Y                          | 10-Nov-20            | Oct-20                   | Y                    |

c. In this page, you can view credit/debit notes issued by the supplier. The number of credit/debit notes that can be viewed in this table is restricted to 500. Click the **Credit/Debit note no.** hyperlink to view the item wise details. If the number of credit/debit notes are more than 500, then you need to download the Form GSTR-2A to view it in the offline utility tool.

Note: By default, Applicable percentage (%), Tax period in which amended and Amendment type columns are hidden in credit/debit note wise details page.

**Scenario 1**: You will see below screenshot, in case you have filed your returns/statements after delinking of credit and debit notes on the GST Portal.

| Note<br>type | Credit/Debit<br>note no. | Credit/Debit<br>note date | Place<br>Of<br>Supply | Note<br>Supply<br>Type | Supply<br>Attract<br>Reverse | Applicable<br>Percentage(%) | Taxable<br>value<br>(₹) | Integrated<br>tax (₹) | Central<br>tax (₹) | State/UT<br>tax (₹) | CESS<br>(₹) | р |
|--------------|--------------------------|---------------------------|-----------------------|------------------------|------------------------------|-----------------------------|-------------------------|-----------------------|--------------------|---------------------|-------------|---|
|              |                          |                           |                       |                        | Charge                       |                             |                         |                       |                    |                     |             | a |
| С            | sezwop01                 | 04-10-2020                | Tamil<br>Nadu         | SEWOP                  | N                            | -                           | 56,744.00               | 6,809.28              | 0.00               | 0.00                | 0.00        |   |

**Scenario 2**: You will see below screenshot, in case you have filed your returns/statements before delinking of credit and debit notes on the GST Portal.

| lote<br>type | Credit/Debit<br>note no. | Credit/Debit<br>note date | Original<br>invoice<br>no | Original<br>invoice<br>date | Pre<br>GST<br>Regime | Applicable<br>Percentage(%) | Taxable<br>value<br>(₹) | Integrated<br>tax (₹) | Central<br>tax (₹) | State/UT<br>tax (₹) | CESS<br>(₹) |
|--------------|--------------------------|---------------------------|---------------------------|-----------------------------|----------------------|-----------------------------|-------------------------|-----------------------|--------------------|---------------------|-------------|
| D            | deemedcdn01              | 07-05-2020                | Deemed01                  | 01-04-<br>2020              | N                    | -                           | 1,70,000.00             | 20400.00              | 0.00               | 0.00                | 0.00        |

Scenario 3: You will see the below screenshot, in case you have saved your returns/statements before delinking of credit and debit notes and filed your statements/returns after delinking of credit and debit notes on the GST Portal. Note: In this case, taxpayer will be able to view new fields in the form, related to credit/debit notes, uploaded post delinking of credit/debit notes. Thus, in respect of old data, taxpayer can view these data in the new format, but certain fields for which data is not available, will be blank.

| edit/l       | Debit Notes-            | Summary                   |                           |                             |                       |                        |                                        |                      |                             |                         |                       |    |
|--------------|-------------------------|---------------------------|---------------------------|-----------------------------|-----------------------|------------------------|----------------------------------------|----------------------|-----------------------------|-------------------------|-----------------------|----|
| Upload       | ded by Supplier         |                           |                           |                             |                       |                        |                                        |                      |                             |                         |                       |    |
| Note<br>Type | Credit/Debit<br>Note No | Credit/Debit<br>Note Date | Original<br>Invoice<br>No | Original<br>Invoice<br>Date | Place<br>Of<br>Supply | Note<br>Supply<br>Type | Supply<br>Attract<br>Reverse<br>Charge | Pre<br>GST<br>Regime | Applicable<br>Percentage(%) | Taxable<br>Value<br>(₹) | Integrated<br>Tax (₹) | Ce |
| с            | reg01                   | 02-09-2020                | invreg01                  | 01-08-<br>2020              |                       |                        |                                        | N                    | -                           | 85,000.00               | 10,200.00             |    |

#### d. The item details are displayed.

|   |           | Amount of tax      |                 |                  |          |  |  |  |  |
|---|-----------|--------------------|-----------------|------------------|----------|--|--|--|--|
|   |           | Integrated tax (₹) | Central Tax (₹) | State/UT tax (₹) | CESS (₹) |  |  |  |  |
| 6 | 56,744.00 | 6,809.28           | 0.00            | 0.00             | 0.0      |  |  |  |  |
| 6 | 56,744.00 | 6,809.28           | 0.00            | 0.00             |          |  |  |  |  |

# Click here to go back to main menu

# Part A - 4. Amendments to Credit/Debit Notes

Amendments to Credit/Debit Notes section covers the amendments of Debit/ credit notes done by the supplier in their respective statements/returns (Form GSTR-1/5).

# a. Click the Amendments to Credit/Debit Notes tile.

| PART-A                     | ** Important Notice: If the invoices are more than 500, please check here |
|----------------------------|---------------------------------------------------------------------------|
| B2B Invoices               | Credit/Debit Notes                                                        |
| Amendments to B2B Invoices | Amendments to Credit/Debit Notes                                          |

b. In supplier wise details, you can view auto-drafted amended credit or debit notes, consolidated on basis of the supplier's GSTIN. Click the Supplier **GSTIN** hyperlink to navigate to amended credit/debit note wise details and view the amended credit/debit notes received from the said supplier.

|                      |                    | Disp                       | lay/Hide Columns:    | +1 • Search: Search.     | . с                   |
|----------------------|--------------------|----------------------------|----------------------|--------------------------|-----------------------|
| Instantly download r | ecords up-to 500 u | sing Download Documents (( | CSV) option.         |                          |                       |
| Supplier GSTIN       | Supplier name      | GSTR-1/5 filing status     | GSTR-1/5 filing date | GSTR-1/5 filing period 0 | GSTR-3B filing status |
| 24AHLPP9363B1Z7      | SATYA KUMAR        | Y                          | 04-Nov-20            | Oct-20                   | Y                     |
| 33AHLPP8363BFZW      | SATESH RAJ         | Y                          | 04-Nov-20            | Oct-20                   | Y                     |
| 33AHLPP8363BFZW      | SATESH RAJ         | Y                          | 04-Nov-20            | Oct-20                   | Y                     |

#### Note:

- You can click DOWNLOAD DOCUMENTS (CSV) button to download amended credit/debit note wise details of this table. You can download records upto 500 using this option.
- You can use Display/Hide Columns option, to hide or show columns.
- You can use **Search** feature to search for required details, which is applicable across all columns.
- You can click the **HELP** button to get the help related to this page.

# Goods and Services Tax

#### Goods and Services Tax Network

#### To view amended Credit or debit notes

Taxpayer can view amended credit or debit notes without any link to original invoice.

SUPPLIER WISE DETAILS – In supplier wise details, you can view auto-drafted amended credit or debit notes, consolidated based on the supplier's GSTIN. On click of GSTIN of supplier hyperlink, you can navigate to amended credit/debit note wise details and view the amended credit/debit notes received from the said supplier.

#### AMENDED CREDIT/DEBIT NOTE WISE

**DETAILS** – In this page, you can view amended credit/debit notes issued by the supplier. The number of credit/debit notes that can be viewed in this table is restricted to <<1000>>.

#### NOTE TYPE can be either:

- C Credit note
- D Debit note

NOTE SUPPLY TYPE can be derived based on the following types:

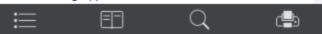

c. In this page, you can view amended credit/debit notes issued by the supplier. The number of amended credit/debit notes that can be viewed in this table is restricted to 500. Click the **Credit/Debit note no.** hyperlink to view the item details.

Note: By default, Applicable percentage (%), Tax period in which originally reported and Amendment type columns are hidden in credit/debit note wise details page.

**Scenario 1**: You will see below screenshot, in case you have filed your returns/statements after delinking of credit and debit notes on the GST Portal.

|                         |                          |              |                     |                         | 0                     | Display/Hio            | de Columns                             |                             | Search:                 | Search                |                    | Q                  |
|-------------------------|--------------------------|--------------|---------------------|-------------------------|-----------------------|------------------------|----------------------------------------|-----------------------------|-------------------------|-----------------------|--------------------|--------------------|
| Original<br>note<br>no. | Original<br>note<br>date | Note<br>type | Revised<br>note no. | Revised<br>note<br>date | Place<br>of<br>supply | Note<br>supply<br>type | Supply<br>attract<br>reverse<br>charge | Applicable<br>percentage(%) | Taxable<br>value<br>(₹) | Integrated<br>tax (₹) | Central<br>tax (₹) | State/U<br>tax (₹) |
| sezwp01                 | u6-09-2020               | D            | revisedsez01        | 19-09-2020              | Tamil<br>Nadu         | SEWP                   | N                                      | -                           | 1,80,000.00             | 21600.00              | 0.00               | 0.0                |

**Scenario 2**: You will see below screenshot, in case you have filed your returns/statements before delinking of credit and debit notes on the GST Portal.

| Original<br>Invoice<br>No. | Original<br>Invoice<br>Date | Original<br>note<br>no. | Original<br>note<br>date | Note<br>type | Revised note<br>no. | Revised<br>note<br>date | Pre<br>GST<br>Regime | Applicable<br>percentage(%) | Taxable<br>value (₹) | Integrated<br>tax (₹) | Central<br>tax (₹) | Sta<br>ta |
|----------------------------|-----------------------------|-------------------------|--------------------------|--------------|---------------------|-------------------------|----------------------|-----------------------------|----------------------|-----------------------|--------------------|-----------|
| invde2                     | 05-11-<br>2019              | invde2c                 | 15-11-<br>2019           | с            | invde2camend        | 25-11-<br>2019          | N                    | -                           | 14,723.00            | 1,766.76              | 0.00               |           |

**Scenario 3**: You will see below screenshot, in case you have saved your returns/statements before delinking of credit and debit notes and filed your returns after delinking of credit and debit notes on the GST Portal.

**Note**: In this case, taxpayer can view new fields related to credit/debit notes uploaded post delinking of credit/debit notes. For such notes original invoice fields will be blank. In respect old data, taxpayer can view original invoice number and invoice date, but new fields will be blank.

#### Amended Credit/Debit Notes - Summary

Uploaded by Supplier

|                | Or              | iginal Details           |                           |              |                          |                           |                       |                        |                                        | Rev                  | ised Details               |
|----------------|-----------------|--------------------------|---------------------------|--------------|--------------------------|---------------------------|-----------------------|------------------------|----------------------------------------|----------------------|----------------------------|
| Invoice<br>No. | Invoice<br>Date | Credit/Debit<br>Note No. | Credit/Debit<br>Note Date | Note<br>Type | Credit/Debit<br>Note No. | Credit/Debit<br>Note Date | Place<br>Of<br>Supply | Note<br>Supply<br>Type | Supply<br>Attract<br>Reverse<br>Charge | Pre<br>GST<br>Regime | Applicable<br>Percentage(% |
| reg1           | 01-04-<br>2020  | cdreg1                   | 02-09-2020                | с            | amendreg1                | 14-09-2020                |                       |                        |                                        | N                    |                            |

#### d. The item details are displayed.

| details  |                   |                    |                 |                  |          |
|----------|-------------------|--------------------|-----------------|------------------|----------|
| Rate (%) | Taxable value (₹) |                    | Amount of tax   | x                |          |
|          |                   | Integrated tax (₹) | Central Tax (₹) | State/UT tax (₹) | CESS (₹) |
| 12%      | 1,80,000.00       | 21600.00           | 0.00            | 0.00             | 0.0      |

## Click here to go back to main menu

# Part B - 1. Input Service Distributor - ISD Credits

The details of ISD Credits distributed by the Input Service Distributor, for credits available for Services among several GSTINs linked by common PAN, are auto populated to Form GSTR-2A on submission of Form GSTR-6 by ISDs.

#### a. Click the ISD Credits tile.

| PART-B      |                           |
|-------------|---------------------------|
| ISD Credits | Amendments to ISD Credits |

b. The ISD Credit Received page is displayed. Click the GSTIN hyperlink to invoices uploaded by the supplier.

| ISD Invoices-Supplier Details                   |                               |                               |
|-------------------------------------------------|-------------------------------|-------------------------------|
|                                                 | Display/Hide Columns:         | - Search: Search Q            |
| Instantly download records up-to 500 using Dowr | nload Documents (CSV) option. |                               |
| GSTIN of Supplier                               | Supplier Name                 | GSTR-6 filing status          |
| 07ACQPG4437P8ZS                                 | BIR PRAKASH                   | Y                             |
|                                                 |                               | BACK DOWNLOAD DOCUMENTS (CSV) |

# Note:

- PART B of Form GSTR-2A will be auto-populated on submission of Form GSTR-6.
- You can click **DOWNLOAD DOCUMENTS (CSV)** button to download credit/debit note wise details of this table. You can download records upto 500 using this option.
- You can use Display/Hide Columns option, to hide or show columns.
- You can use Search feature to search for required details, which is applicable across all columns.
- c. Details related to ISD selected are displayed. Click the **ISDCDN** tab.

|                                  | Summary<br>DCDN  |                        |                       |                    |                     |             |                                |                   |
|----------------------------------|------------------|------------------------|-----------------------|--------------------|---------------------|-------------|--------------------------------|-------------------|
| Display/Hide Columns: + Search Q |                  |                        |                       |                    |                     |             |                                |                   |
| Document<br>No.                  | Document<br>Date | Eligibility for<br>ITC | Integrated<br>Tax (₹) | Central Tax<br>(₹) | State/UT Tax<br>(₹) | CESS<br>(₹) | Tax period in which<br>amended | Amendment<br>Type |
| ISD001                           | 01-10-2020       | YES                    | 0.00                  | 500.00             | 500.00              |             | Oct-20                         | Invoice Details   |
| ISD001                           | 01-10-2020       | YES                    | 0.00                  | 500.00             | 500.00              |             | Oct-20                         | Invoice Deta      |

d. Input Service Distributor Credit and Debit Note (ISDCDN) details are displayed.

|                  |                        | I                     | Display/Hide Co                                         | lumns: +                                                                      |                                                                                                  | Search: Search                                                                                              | (                                                                                                    |
|------------------|------------------------|-----------------------|---------------------------------------------------------|-------------------------------------------------------------------------------|--------------------------------------------------------------------------------------------------|----------------------------------------------------------------------------------------------------|----------------------------------------------------------------------------------------------------|
| Document<br>Date | Eligibility for<br>ITC | Integrated<br>Tax (₹) | Central Tax<br>(₹)                                      | State/UT Tax<br>(₹)                                                           | CESS<br>(₹)                                                                                      | Tax period in which<br>amended                                                                              | Amendmen<br>Type                                                                                                    |
| 01-10-2020       | YES                    | 0.00                  | 200.00                                                  | 200.00                                                                        |                                                                                                  |                                                                                                    |                                                                                                    |
|                  | Date                   | Date ITC              | Document Eligibility for Integrated<br>Date ITC Tax (₹) | Document<br>DateEligibility for<br>ITCIntegrated<br>Tax (₹)Central Tax<br>(₹) | Document<br>DateEligibility for<br>ITCIntegrated<br>Tax (₹)Central Tax<br>(₹)State/UT Tax<br>(₹) | Document<br>DateEligibility for<br>ITCIntegrated<br>Tax (₹)Central Tax<br>(₹)State/UT Tax<br>(₹)CESS<br>(₹) | Document<br>DateEligibility for<br>ITCIntegrated<br>Tax (₹)Central Tax<br>(₹)State/UT Tax<br>(₹)CESS<br>(₹)Tax period in which<br>amended |

#### Part B - 2. Amendments to ISD Credits

Amendments to Input Service Distributor (ISD) Credits section covers the amendments of ISD credits done by the Input Service Distributor on submission of their Form GSTR-6, on basis of changes made by the suppliers in their respective returns (Form GSTR-1/5).

# a. Click the Amendments to ISD Credits tile.

| PART-B      |                           |
|-------------|---------------------------|
| ISD Credits | Amendments to ISD Credits |

b. The **Amended ISD Invoices-Supplier Details** page is displayed. Click the **GSTIN** hyperlink to amended invoices uploaded by the supplier.

| Amended ISD Invoices-Supplier Details            |                             |                               |
|--------------------------------------------------|-----------------------------|-------------------------------|
|                                                  | Display/Hide Columns:       | - Search: Q                   |
| Instantly download records up-to 500 using Downl | oad Documents (CSV) option. |                               |
| GSTIN of Supplier                                | Supplier Name               | GSTR-6 filing status          |
| 07ACQPG4437P8ZS                                  | BIR PRAKASH                 | Y                             |
|                                                  |                             |                               |
|                                                  |                             | BACK DOWNLOAD DOCUMENTS (CSV) |

#### Note:

- You can click **DOWNLOAD DOCUMENTS (CSV)** button to download credit/debit note wise details of this table. You can download records upto 500 using this option.
- You can use **Display/Hide Columns** option, to hide or show columns.
- You can use Search feature to search for required details, which is applicable across all columns.

#### c. Input Service Distributor Amendment (ISDA) details are displayed. Click the ISDCDNA tab.

| ISDA ISI            | DCNA                 |             |                    |                                           |                        |                       |                    |                     |             |
|---------------------|----------------------|-------------|--------------------|-------------------------------------------|------------------------|-----------------------|--------------------|---------------------|-------------|
|                     |                      |             |                    | Display/Hide Columns: +2 - Search: Search |                        |                       |                    |                     | c           |
| Original ISD<br>No. | Original ISD<br>Date | ISD<br>Type | Revised ISD<br>No. | Revised ISD<br>Date                       | Eligibility for<br>ITC | Integrated<br>tax (₹) | Central Tax<br>(₹) | State/UT Tax<br>(₹) | CESS<br>(₹) |
|                     |                      |             |                    |                                           |                        | 500.00                | 0.00               | 0.00                | 0.0         |
| INV013              | 02-10-2020           | ISDA        | INV013             | 02-10-2020                                | YES                    | 500.00                | 0.00               | 0.00                | 0.0         |

## d. Input Service Distributor Credit and Debit Note Amendment (ISDCDNA) details are displayed.

|                     |                      |             |                    |                        | Displa                 | y/Hide Columr         | is:                | • s                 | earch:      | Search                                      | Q                 |
|---------------------|----------------------|-------------|--------------------|------------------------|------------------------|-----------------------|--------------------|---------------------|-------------|---------------------------------------------|-------------------|
| Original<br>ISD No. | Original<br>ISD Date | ISD<br>Type | Revised<br>ISD No. | Revised<br>ISD<br>Date | Eligibility<br>for ITC | Integrated<br>tax (₹) | Central<br>Tax (₹) | State/UT<br>Tax (₹) | CESS<br>(₹) | Original tax<br>period in which<br>reported | Amendment<br>Type |
| ISDN202             | 03-10-<br>2020       | ISDCNA      | ISDN302            | 03-10-<br>2020         | YES                    | 500.00                | 0.00               | 0.00                | 0.00        |                                             |                   |

# Click here to go back to main menu

# Part C - 1. Tax Deducted at Source - TDS Credits

The details of advance tax deducted by the recipient from the supplier i.e. Tax Deducted at Source Credits, are auto populated in Form GSTR-2A of the recipient, after filing of Form GSTR-7 by TDS Deductor.

# a. Click the TDS Credits tile.

| PART-C      |                           |             |
|-------------|---------------------------|-------------|
| TDS Credits | Amendments to TDS Credits | TCS Credits |
|             |                           |             |

#### b. The TDS Credit Received - Summary page is displayed.

| TDS Credit Recieve    | d - Summary                                                     |                    |                 |                  |  |  |  |
|-----------------------|-----------------------------------------------------------------|--------------------|-----------------|------------------|--|--|--|
| Instantly download re | cords up-to 500 using Download Documents (CSV) option.          |                    |                 |                  |  |  |  |
| GSTIN of Deductor     | Amount paid to deductee on which tax is deducted $(\mathbf{X})$ | Amount of Tax      |                 |                  |  |  |  |
|                       |                                                                 | Integrated Tax (₹) | Central Tax (₹) | State/UT Tax (₹) |  |  |  |
| 33ADXPL8462D2DE       | 120000                                                          | 1200               | 0               | 0                |  |  |  |
|                       |                                                                 |                    |                 |                  |  |  |  |
|                       |                                                                 | BACK               | DOWNLOAD I      | Documents (CSV)  |  |  |  |

#### Note:

- PART C of Form GSTR-2A is auto-populated on filing of Form GSTR-7 by TDS Deductor.
- You can click **DOWNLOAD DOCUMENTS (CSV)** button to download details of this table. You can download records upto 500 using this option.

#### Part C - 2. Amendments to TDS Credits

Amendments to TDS Credits section covers the amendments of TDS credits done by the TDS Deductors, in their return Form GSTR-7, after its filing.

#### a. Click the Amendments to TDS Credits tile.

| PART-C      |                           |             |
|-------------|---------------------------|-------------|
| TDS Credits | Amendments to TDS Credits | TCS Credits |
|             |                           |             |

#### b. The Amendment to TDS Credit Received - Summary page is displayed.

| Instantiy dow       | nioad records up-to 50 | 00 using Download Documents (CSV)                                                | option.                    |                       |                    |                     |  |
|---------------------|------------------------|----------------------------------------------------------------------------------|----------------------------|-----------------------|--------------------|---------------------|--|
| Original Details    |                        |                                                                                  | Revised Details            |                       |                    |                     |  |
| Month (Tax GSTIN of |                        | Amount paid to deductee on                                                       | Amount paid to deductee on | Amount of Tax         |                    |                     |  |
| Period)             | Deductor               | Luctor which tax is deducted $(\mathbf{X})$ which tax is deducted $(\mathbf{X})$ | which tax is deducted (*)  | Integrated<br>Tax (₹) | Central<br>Tax (₹) | State/UT<br>Tax (₹) |  |
| 2020-10             | 33ADXPL8462D2DE        | 120000.0                                                                         | 120000                     | 1200                  | 0                  | 0                   |  |

**Note**: You can click **DOWNLOAD DOCUMENTS (CSV)** button to download details of this table. You can download records upto 500 using this option.

#### Click here to go back to main menu

# Part C - D. TCS Credits

The details of Tax Collected at Source from the supplier by E Commerce Operators, towards supplies undertaken through them, i.e. TCS Credits, are auto populated in Form GSTR-2A of the recipient, after filing of Form GSTR-8 by TCS Collectors.

a. Click the TCS Credits tile.

| PART-C      |                           |             |
|-------------|---------------------------|-------------|
| TDS Credits | Amendments to TDS Credits | TCS Credits |

## b. The TCS Credit Received - Summary page is displayed.

| GSTIN of the   | Gross value of supplies | Value of supplies | Net amount liable for | Amount of             | of tax collected at source |                     |  |  |
|----------------|-------------------------|-------------------|-----------------------|-----------------------|----------------------------|---------------------|--|--|
| collector      | made (₹)                | returned (₹)      | TCS (₹)               | Integrated<br>Tax (₹) | Central<br>Tax (₹)         | State/UT<br>Tax (₹) |  |  |
| 7ASGPS7777J2C3 | 95,000.00               | 30,000.00         | 65,000.00             | 0.00                  | 325.00                     | 325.00              |  |  |

#### Note:

- PART C of Form GSTR-2A will be auto-populated on filing of Form GSTR-8 by TCS Collector.
- You can click DOWNLOAD DOCUMENTS (CSV) button to download details of this table. You can download
  records upto 500 using this option.

## Click here to go back to main menu

Part D-1. Import of goods from overseas on bill of entry

**Import of goods from overseas on bill of entry** displays all the details related to import of goods from overseas, on bill of entry, as received from ICEGATE Portal of Indian Customs.

a. Click the Import of goods from overseas on bill of entry tile.

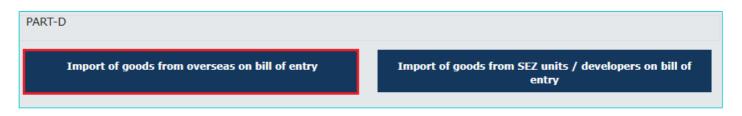

b. The Import of goods from overseas on bill of entry page is displayed with all the details.

**Note**: Reference date is the date when the goods have been cleared from customs. Based on the reference date assigned by ICEGATE Portal of Indian Customs, import data will auto populate to the relevant tax period of Form GSTR-2A. The reference date will always be greater than or equal to Bill of entry Date.

| Reference date |           | Bill    | of entry details | ;                 | Amount of tax      | c        | Amended |
|----------------|-----------|---------|------------------|-------------------|--------------------|----------|---------|
| (ICEGATE) 🕏    | Port code | Number  | Date \$          | Taxable value (₹) | Integrated tax (₹) | Cess (₹) |         |
| 1              | 2         | 3       | 4                | 5                 | 6                  | 7        | 8       |
| 08/10/2020     | INVTZ4    | 5567777 | 09/10/2020       | 5,99,654.00       | 71,958.48          | 0.00     | Yes     |
| 09/10/2020     | INVTZ4    | 7934565 | 06/10/2020       | 5,52,212.00       | 99,398.16          | 0.00     |         |
| 06/10/2020     | INVTZ4    | 4006677 | 10/10/2020       | 1,24,892.00       | 14,987.04          | 0.00     |         |
| 10/10/2020     | INVTZ4    | 1355555 | 07/10/2020       | 2,46,744.00       | 29,609.28          | 0.00     |         |
| 07/10/2020     | INVTZ4    | 4567888 | 13/10/2020       | 2,46,665.00       | 29,599.80          | 0.00     |         |
| 13/10/2020     | INVTZ4    | 3456666 | 10/10/2020       | 3,55,433.00       | 42,651.96          | 0.00     |         |
| 10/10/2020     | INVTZ4    | 5008753 | 12/10/2020       | 78,000.00         | 9,360.00           | 0.00     |         |
| 12/10/2020     | INVTZ4    | 2456766 | 15/10/2020       | 5,67,888.00       | 1,02,219.84        | 0.00     |         |
| 15/10/2020     | INVTZ4    | 3566666 | 14/10/2020       | 56,744.00         | 6,809.28           | 0.00     |         |
| 14/10/2020     | INVTZ4    | 7924555 | 09/10/2020       | 1,33,333.00       | 6,666.65           | 0.00     |         |

HELP 📀

#### Note:

r

• You can click the **Sort** button to sort the details of the particular column.

Import of goods from overseas on bill of entry

| 1 | Click here to sort the details | by this column | Bil    | l of entry detail | s                 | Amount of ta       | x        | Amended |
|---|--------------------------------|----------------|--------|-------------------|-------------------|--------------------|----------|---------|
|   | (ICEGATE                       | Port code      | Number | Date \$           | Taxable value (₹) | Integrated tax (₹) | Cess (₹) |         |
|   | 1                              | 2              | 3      | 4                 | 5                 | 6                  | 7        | 8       |

• You can click the **HELP** button to view the Help related to this page.

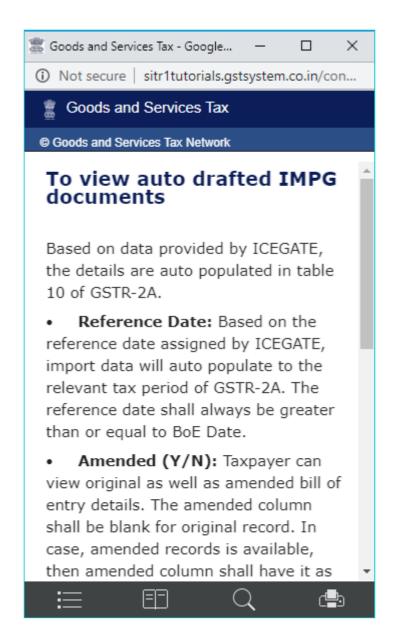

• You can click the DOWNLOAD DOCUMENTS (CSV) button to download the details in CSV format.

| A  | 1 ▼ : × ✓ <i>f</i> * GSTR-2A (                 | Table)    |             |             |            |            |      |         |         |       |   |   |   |   |   |
|----|------------------------------------------------|-----------|-------------|-------------|------------|------------|------|---------|---------|-------|---|---|---|---|---|
|    | A                                              | В         | С           | D           | E          | F          | G    | н       | 1       | J     | К | L | м | N | 0 |
| 1  | GSTR-2A (Table)                                |           |             | Download    | Date : 31/ | 08/2020 19 | :06  |         |         |       |   |   |   |   |   |
| 2  | GSTIN - 33AHLPP8362BDZZ                        |           | Trade / Le  | gal name -  | GSTN       |            |      |         |         |       |   |   |   |   |   |
| 3  | Import of goods from overseas on bill of entry |           | Financial 1 |             | Tax period |            |      |         | (Amount | in ₹) |   |   |   |   |   |
| 4  | Reference date (ICEGATE)                       | Port code | Bill of ent | Bill of ent | Taxable va | Integrated | Cess | Amended |         |       |   |   |   |   |   |
| 5  | 08/10/2020                                     | INVTZ4    | 5567777     | 09/10/202   | 599654     | 71958.48   | 0    |         |         |       |   |   |   |   |   |
| 6  | 09/10/2020                                     | INVTZ4    | 7934565     | 06/10/202   | 552212     | 99398.16   | 0    |         |         |       |   |   |   |   |   |
| 7  | 06/10/2020                                     | INVTZ4    | 4006677     | 10/10/202   | 124892     | 14987.04   | 0    |         |         |       |   |   |   |   |   |
| 8  | 10/10/2020                                     | INVTZ4    | 1355555     | 07/10/202   | 246744     | 29609.28   | 0    |         |         |       |   |   |   |   |   |
| 9  | 07/10/2020                                     | INVTZ4    | 4567888     | 13/10/202   | 246665     | 29599.8    | 0    |         |         |       |   |   |   |   |   |
| 10 | 13/10/2020                                     | INVTZ4    | 3456666     | 10/10/202   | 355433     | 42651.96   | 0    |         |         |       |   |   |   |   |   |
| 11 | 10/10/2020                                     | INVTZ4    | 5008753     | 12/10/202   | 78000      | 9360       | 0    |         |         |       |   |   |   |   |   |
| 12 | 12/10/2020                                     | INVTZ4    | 2456766     | 15/10/202   | 567888     | 102219.8   | 0    |         |         |       |   |   |   |   |   |
| 13 | 15/10/2020                                     | INVTZ4    | 3566666     | 14/10/202   | 56744      | 6809.28    | 0    |         |         |       |   |   |   |   |   |
| 14 | 14/10/2020                                     | INVTZ4    | 7924555     | 09/10/202   | 133333     | 6666.65    | 0    |         |         |       |   |   |   |   |   |
| 15 |                                                |           |             |             |            |            |      |         |         |       |   |   |   |   |   |
| 16 |                                                |           |             |             |            |            |      |         |         |       |   |   |   |   |   |
| 17 |                                                |           |             |             |            |            |      |         |         |       |   |   |   |   |   |
| 18 |                                                |           |             |             |            |            |      |         |         |       |   |   |   |   |   |
| 19 |                                                |           |             |             |            |            |      |         |         |       |   |   |   |   |   |
| 20 |                                                |           |             |             |            |            |      |         |         |       |   |   |   |   |   |
| 21 |                                                |           |             |             |            |            |      |         |         |       |   |   |   |   |   |
| 22 |                                                |           |             |             |            |            |      |         |         |       |   |   |   |   |   |
|    | MyReport_Import_of_goods_from_                 | • (+      | )           |             |            |            |      |         |         | 4     |   |   |   |   |   |

• Taxpayer can view original as well as amended bill of entry details. The amended column will be blank for original record. In case, amended records is available, then amended column will be 'YES'. You can click the **Yes** hyperlink against the amended record to view the amendment history. The amendment history is displayed. Amendment

history cannot be downloaded or viewed in GST Offline tool. In Excel/ GST Offline tool, the column would have values as Yes but no history can be viewed. Click **CLOSE**.

| Reference date      |           | Bi      | ill of entry details |                   | Amount of tax      |          |  |
|---------------------|-----------|---------|----------------------|-------------------|--------------------|----------|--|
| (ICEGATE)           | Port code | Number  | Date                 | Taxable value (₹) | Integrated tax (₹) | Cess (₹) |  |
| 1                   | 2         | 3       | 4                    | 5                 | 6                  | 7        |  |
| 08/10/2020 21:00:00 | INVTZ4    | 5567777 | 09/10/2020           | 5,99,654.00       | 71,958.48          | 0.00     |  |
| 08/10/2020 21:00:00 | INVTZ4    | 5567777 | 09/10/2020           | 5,52,212.00       | 99,398.16          | 0.00     |  |

• You can also select Records Per Page drop-down list to view more records in a page.

| Records Per Page : | 10     | ~   |
|--------------------|--------|-----|
|                    | 10     |     |
|                    | 20     |     |
|                    | 50     | t i |
|                    | 100    |     |
|                    | 000121 |     |

• You can use Search option to search for a specific text/value among the details displayed. This will work only for 500 records available on GST Portal. Details matching with the key words entered by you in the search box are displayed.

|                |           |         | Sea              | arch : 5567777    | Records Per Page   | 10       | ~ |
|----------------|-----------|---------|------------------|-------------------|--------------------|----------|---|
| Reference date |           | Bill    | of entry details | 5                 | Amount of tax Ame  |          |   |
| (ICEGATE) \$   | Port code | Number  | Date 🕏           | Taxable value (₹) | Integrated tax (₹) | Cess (₹) |   |
| 1              | 2         | 3       | 4                | 5                 | 6                  | 7        | 8 |
| 08/10/2020     | INVTZ4    | 5567777 | 09/10/2020       | 5,99,654.00       | 71,958.48          | 0.00     |   |

 In case, the count of records is more than 500, you can download and view all records after importing the details into GST Offline tool. On GST Portal, you can use the Advanced Search feature to search for any specific details. Enter the **Port Code**, **Bill of Entry Number** and **Bill of Entry Date** and click **SEARCH**. Search results are displayed on the screen.

|                                                       |                                       |               |                 |                     |                                         | • Indicat | tes Mandatory |
|-------------------------------------------------------|---------------------------------------|---------------|-----------------|---------------------|-----------------------------------------|-----------|---------------|
| Port code•                                            | Bill                                  | l of entry nu | mber •          | Bill of entry date• |                                         |           | ,             |
| INVTZ4                                                | 400:                                  | 1000          | 05              | s/10/2020           | SEARCH                                  |           |               |
| te - Reference date                                   | of the bill of enti                   |               |                 |                     |                                         |           | •             |
| te - Reference date<br>Reference date<br>(ICEGATE) \$ |                                       | Bil           | l of entry deta | ils                 | Amount of ta                            |           | Amended       |
| Reference date                                        | of the bill of enti<br>Port code<br>2 |               |                 |                     | Amount of ta<br>Integrated tax (₹)<br>6 | Cess (₹)  | Amended<br>8  |

## Click here to go back to main menu

Part D- 2. Import of goods from SEZ units / developers on bill of entry

**Import of goods from SEZ units / developers on bill of entry** displays all the details related to import of goods from SEZ Units or Developers on bill of entry, as received from ICEGATE Portal of Indian Customs.

a. Click the Import of goods from SEZ units / developers on bill of entry tile.

| PART-D                                         |                                                                 |
|------------------------------------------------|-----------------------------------------------------------------|
| Import of goods from overseas on bill of entry | Import of goods from SEZ units / developers on bill of<br>entry |

b. The **Import of goods from SEZ units** / **developers on bill of entry** page is displayed with all the details. **Note**: Reference date is the date when the goods have been cleared from customs.

Note: You can explore the additional features as explained above.

9. Import of goods from SEZ units / developers on bill of entry

|                   |            |                | S            | earch : Q | Search         | Recor                | ds Per Page : 1       | D           | ~       |
|-------------------|------------|----------------|--------------|-----------|----------------|----------------------|-----------------------|-------------|---------|
| GSTIN of supplier | Trade name | Reference date |              | Bill o    | of entry detai | ls                   | Amount of             | tax         | Amended |
|                   |            | (ICEGATE) \$   | Port<br>code | Number    | Date 🕏         | Taxable value<br>(₹) | Integrated tax<br>(₹) | Cess<br>(₹) |         |
| 1                 | 2          | 3              | 4            | 5         | 6              | 7                    | 8                     | 9           | 10      |
| 33AACCA1121E7ZH   | New Info   | 08/10/2020     | INVTZ6       | 2896435   | 08/10/2020     | 5,99,654.00          | 71,958.48             | 0.00        |         |
| 33AACCA1121E7ZH   | New Info   | 09/10/2020     | INVTZ6       | 1811943   | 09/10/2020     | 5,52,212.00          | 99,398.16             | 0.00        | Yes     |
| 33AACCA1121E7ZH   | New Info   | 06/10/2020     | INVTZ6       | 2896325   | 06/10/2020     | 1,24,892.00          | 14,987.04             | 0.00        | Yes     |
| 33AACCA1121E7ZH   | New Info   | 10/10/2020     | INVTZ6       | 5908765   | 10/10/2020     | 2,46,744.00          | 29,609.28             | 0.00        |         |
| 33AACCA1121E7ZH   | New Info   | 07/10/2020     | INVTZ6       | 5908765   | 07/10/2020     | 2,46,665.00          | 29,599.80             | 0.00        |         |
| 33AACCA1121E7ZH   | New Info   | 13/10/2020     | INVTZ6       | 2896435   | 13/10/2020     | 3,55,433.00          | 42,651.96             | 0.00        |         |
| 33AACCA1121E7ZH   | New Info   | 10/10/2020     | INVTZ6       | 5908765   | 10/10/2020     | 78,000.00            | 9,360.00              | 0.00        |         |
| 33AACCA1121E7ZH   | New Info   | 12/10/2020     | INVTZ6       | 2896435   | 12/10/2020     | 5,67,888.00          | 1,02,219.84           | 0.00        |         |
| 33AACCA1121E7ZH   | New Info   | 15/10/2020     | INVTZ6       | 5908765   | 15/10/2020     | 56,744.00            | 6,809.28              | 0.00        |         |
| 33AACCA1121E7ZH   | New Info   | 14/10/2020     | INVTZ6       | 5908765   | 14/10/2020     | 1,33,333.00          | 6,666.65              | 0.00        |         |

« 1 2 3 »

BACK

DOWNLOAD DOCUMENTS (CSV)

Click here to go back to main menu

HELP ①